## **1.Introducción.**

## **1.1 ¿Qué es una memoria USB?**

Es un dispositivo de almacenamiento externo que usa memoria del tipo *Flash* y cuyas principales características son:

- Memoria no volátil, es decir, cuando se desconecta el dispositivo de la corriente eléctrica no se pierde la información almacenada.
- No requiere de batería.
- Permite varias operaciones de lectura/escritura al mismo tiempo, lo que otorga una velocidad superior a la de otro tipo de memorias (hasta 30 MB/s).
- Almacena hasta 256 GB de datos (estando en preparación unidades de mayor tamaño).
- Tienen vida limitada, se pueden escribir hasta un millón de veces y durar hasta 20 años.
- Al usar como puerto de comunicaciones el USB puede llegar alcanzar transferencias de hasta 480 Mb/s.

## **1.2 Ventajas e inconvenientes de usar memorias flash usb.**

El precio, la portabilidad y la resistencia al polvo son el principal activo de este tipo de memorias que flojea en algunos aspectos como por ejemplo lo vulnerable que es ante los cambios de voltaje, golpes y el uso prolongado (especialmente en unidades más antiguas).

En cuanto a su configuración es muy sencilla ya que los sistemas operativos modernos no requieren ningún tipo de driver para poder usarlos.

# **2. Usos avanzados.**

Estamos acostumbrados a usar este tipo de memorias exclusivamente para el almacenamiento de datos externos dada alta capacidad y facilidad de transporte, pero son muchos más los usos que se le puede dar.

## **2.1 Windows ReadyBoost:**

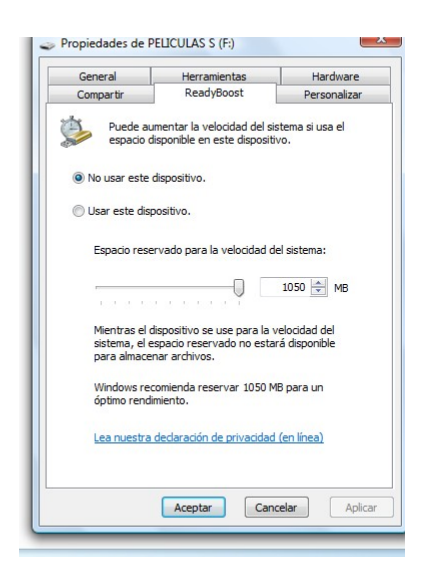

Esta tecnología de Microsoft ha sido incluida en la última versión de su sistema operativo, y permite utilizar la memoria USB como memoria caché. Para entenderlo mejor hay que saber que los sistemas operativos no cargan toda su información y la de los programas en la memoria RAM (ya que harían falta muchísima más memoria) y para ello reserva determinado espacio en el disco duro (SWAP en Linux y Pagefile.sys en Windows) como memoria de intercambio o "temporal".

El problema es que el disco duro es mucho más lento que la RAM, por lo que el intercambio entre estas memorias no es tan rápido como sería deseable, y precisamente es aquí donde entra en juego la memoria *flash* USB ya que tiene una capacidad mayor a la RAM y se pueden acceder a los datos más rápido que el disco duro.

Para activarlo debemos conectar una memoria *flash* USB, ir a Equipo y hacer click derecho a propiedades sobre la unidad de memoria.

Seleccionamos la pestaña de ReadyBoost, activamos la opción "*usar este dispositivo*" y moveremos la barra para determinar la cantidad de espacio de la memoria flash que deseamos reservar para aumentar la velocidad del sistema (lo adecuado es el triple de la memoria RAM del sistema, si tenemos 512 MB de RAM deberíamos reservar 1,5 GB. A partir de las 2 GB de RAM la proporción deberá ser 1:1).

#### **Ejercicio 1:**

Mandarme una captura de pantalla donde se vea la capacidad que le estáis dando al usb para aumentar la velocidad del sistema.

#### *2.2 Sistema operativo portable.*

Podemos utilizar la memoria USB para albergar un sistema operativo que podamos usarlo en cualquier pc, permitiendo llevar nuestros programas, y mejor aun, nuestras configuraciones a cualquier parte.

En este manual vamos a explicar cómo se realiza este proceso en el Sistema Operativo Ubuntu. Necesitaremos una memoria *flash* USB de al menos 2 GB, una placa base que soporte el arranque (*boot*) desde unidades USB y la imagen LiveCD de Ubuntu que podemos descargar de: *<http://www.ubuntu.com/getubuntu/download>*

Una vez nos hayamos descargado la imagen *.iso* deberemos grabarla en un cd con algún software como *nero burning rom* o *clonecd* y dejaremos la imagen en el disco duro ya que la necesitaremos más adelante.

Arrancamos Ubuntu desde el CD (habrá que tener insertado el LiveCD al encender el equipo) o desde el disco duro.

Una vez esté Ubuntu cargado nos dirigiremos al menú Buscar en su Equipo y buscar Creador de discos de arranque y se nos abrirá la siguiente pantalla.

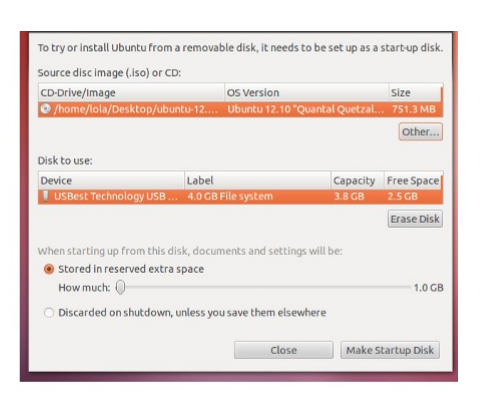

Seleccionamos la imagen (.iso) de Ubuntu que previamente hemos descargado, después seleccionamos el dispositivo USB a utilizar y por ultimo definimos el tamaño del espacio que vamos a reservar para documentos y configuración (esto permitirá que aunque apaguemos el pc mantendremos nuestros datos).

Una vez que haya terminado reiniciamos y cargamos (*boot*) desde la memoria *flash* USB.

En el observatorio disponemos de un tutorial más avanzado para poder cargar otras distribuciones Linux en una memoria USB:

<http://www.ubuntu.com/download/desktop/create-a-usb-stick-on-ubuntu>

#### **Ejercicio 2:**

Mandarme una captura de pantalla donde se vea el menú del creador de discos de arranque.

Probar a reiniciar con el pendrive y cargar el sistema operativo desde el pendrive.

## **2.3. Aplicaciones portables.**

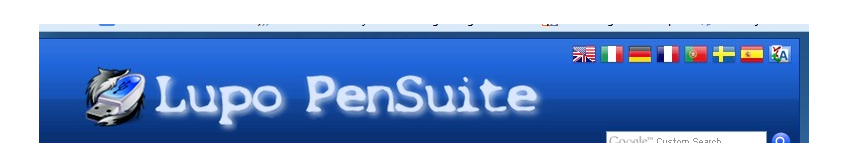

Uno de los inconvenientes de trabajar con varios ordenadores es que tenemos diferentes aplicaciones con distintas configuraciones y muchas veces es una tarea tediosa el instalar/configurar dichas aplicaciones a nuestro gusto.

Para solventar este problema existen las llamadas aplicaciones portables, que funcionan directamente desde la memoria USB sin necesidad de instalación y pueden usarse en cualquier pc , guardando además la configuración de las aplicaciones (muy útil, por ejemplo, para clientes de correo, navegadores  $\overline{H}$ ).

Vamos a utilizar el conjunto de aplicaciones libres y portables Lupo Pensuite que se descarga desde: *<http://www.lupopensuite.com/>* descargar también el pack de lenguaje

Hemos escogido la *full version* por ser la más completa, y se necesitará una memoria USB de al menos 1 GB.

Una vez descargado el archivo lo ejecutamos y nos pedirá el pack de lenguaje seleccionando la ruta.

Tras lo cual comenzará la copia de archivos, cuando termine el proceso de copia accedemos a "Mi PC", abrimos la memoria USB y el archivo Lupo\_PenSuite.exe y nos aparecerá el menú y un icono de acceso directo en *la barra de tareas*.

En la parte izquierda del menú se muestran los programas disponibles y en la derecha los accesos a las carpetas de documentos y la parte que más nos interesa, la configuración.

Lo primero es cambiar el lenguaje de la aplicación, ya que por defecto viene en inglés: Hacemos click en *options general language*.

#### **Ejercicio 3:**

Mandarme una captura de pantalla donde se vea el menú de Lupo Pensuite y también alguna captura de los programa en ejecución que posee. Por ejemplo encontrar el CPU-Z, el navegador OperaUSB, programa de editor de audio Audacity.

En la web de Lupo Pensuite y en muchas otras páginas (buscad en google aplicaciones portables) se pueden encontrar más aplicaciones; para agregarlas solo habrá que copiar la aplicación a la memoria usb en la carpeta *MyApps*, después instalamos dicha aplicación con cuidado de instalarla dentro de la carpeta *MyApps,* después dentro de Lupo vamos a Asuite Archivo Buscar programas y escribimos en *"Ruta de la Carpeta"* la ruta de la carpeta *MyApps* en la memoria USB (Ejemplo: *H:MyApps*) y en tipo de Archivo escribimos *".exe"*, y añadir por último presionamos en buscar y automáticamente se añadirán las aplicaciones al menú de lupo bajo el submenú MyApps.

#### **Ejercicio 4:**

Mandarme una captura de pantalla donde se vea en ejecución algún programa portable que encuentres por Internet por ejemplo: Sudoku portable.

Es muy importante que antes de desconectar la memoria hallamos cerrado todas las aplicaciones, el menú de lupo (que está en el tray y se cierra haciendo click el icono de abajo a la derecha) y desconectemos de forma segura el dispositivo.

## **2.4 Aplicación para prevenir la pérdida de la memoria USB.**

La mayor ventaja de las memorias USB, su portabilidad, puede ser a su vez el mayor inconveniente, ya que muchas veces dejamos la memoria puesta en un PC que no es el nuestro o puede pasarnos también que la perdamos.

Para evitar las molestias que esto pueda ocasionar tenemos un curioso software llamado *USB Lost & Found*, este software lanzará una ventana de aviso cuando se conecte en un PC diferente avisando de que la memoria esta perdida y dando datos de contacto para que el que haya encontrado la memoria pueda devolvérnosla o al menos los datos.

Podemos encontrar el software en la página:

<http://es.kioskea.net/download/descargar-12172-usb-lost-and-found>

*USB Lost & Found* es un programa de pago, pero disponemos de una versión gratuita con funcionalidad limitada.

Una vez instalada la aplicación la abrimos y seleccionamos la opción *Evaluate* y aparecerá la siguiente ventana:

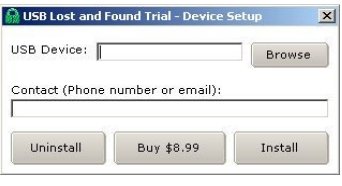

Haciendo click en *Browse* deberemos seleccionar la unidad USB a *proteger*, después en *Contact* ponemos un número de teléfono o un email para que nos contacten cuando encuentren nuestra memoria, por último presionamos en *Install* y ya tendremos nuestra memoria a prueba de pérdidas.

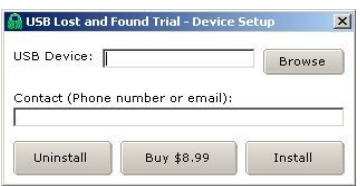

A partir de ahora al insertar la memoria aparecerá el siguiente mensaje:

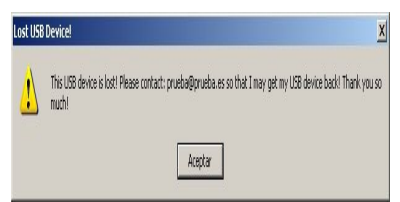

Comentar que la versión de pago permite además personalizar el mensaje a mostrar y bloquear a través de un password la unidad de tal forma que no se podrá mostrar, manipular ni eliminar los datos de la memoria.

#### **Ejercicio 5:**

Mandarme una captura de pantalla donde se vea el correo electrónico o el teléfono en caso de perdida.

### **2.5 Copias de seguridad y backup.**

Cuando queremos hacer copias de seguridad de nuestras imágenes, documentos  $\overline{A}$  solemos copiar los archivos *"a pelo"* desde la carpeta donde están los archivos originales a la carpeta donde se guardarán las copias de seguridad, pero todo este proceso se puede automatizar (y evitar de paso que al copiar un archivo nos carguemos una versión mas actualizada del mismo) mediante determinado software.

Para esta tarea utilizaremos *GoodSync* que se puede descargar de *<http://www.goodsync.com/>*

*Descargar GoodSync2Go y empezar l*a instalación deberá hacerse en el disco duro no en la memoria USB y con todas las opciones marcadas.

Una vez arrancado *GoodSync* nos aparecerá la siguiente pantalla.

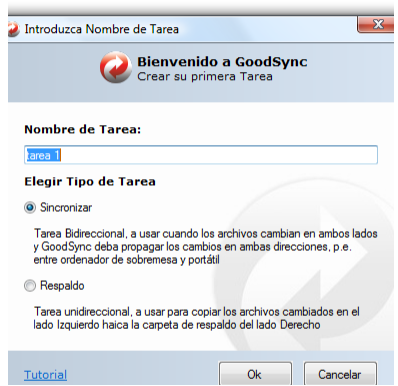

Pinchar en Tutorial y detenidamente observar las posibilidades después volver al programa y darle a OK.

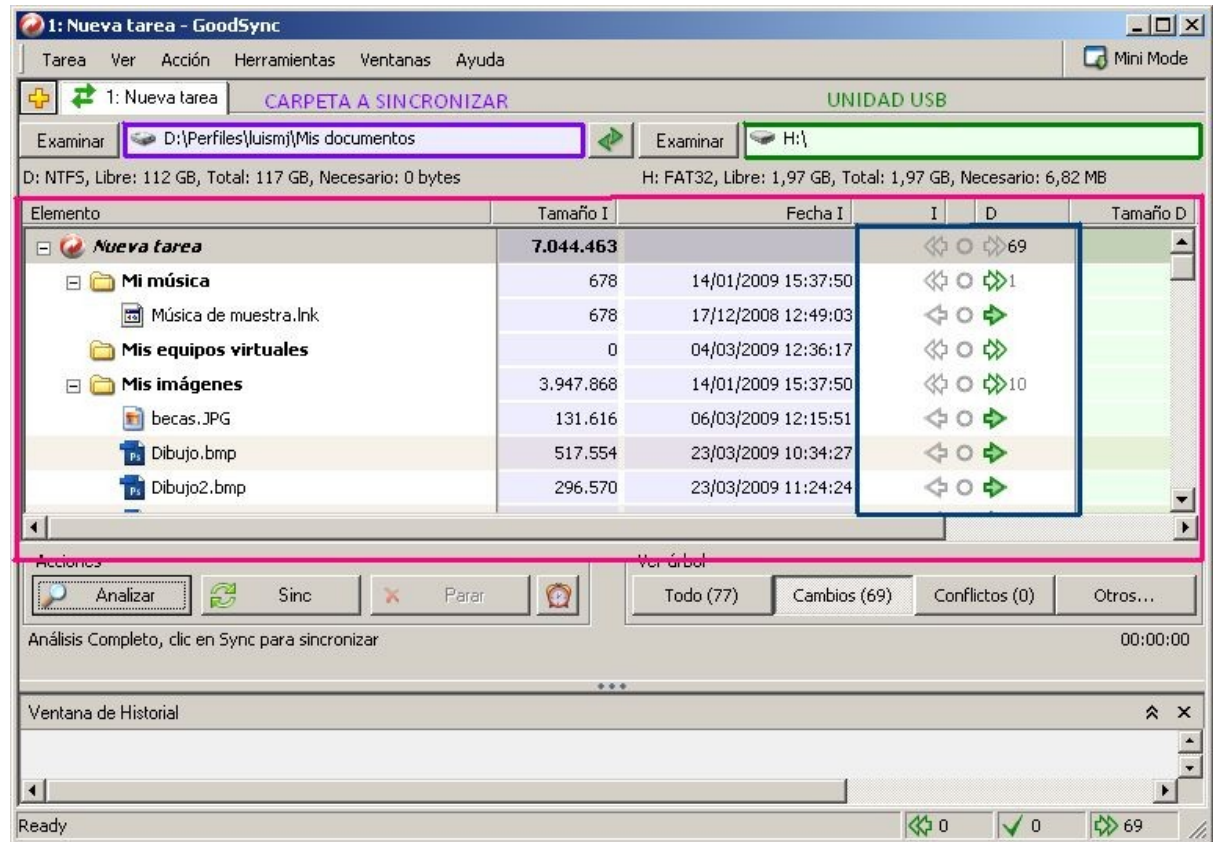

Crear una carpeta en el raíz del disco duro y meter tres archivos sin importancia, crear también otra carpeta en el pendrive y volver al programa.

En la primera *caja* (zona morada) deberemos seleccionar la carpeta a sincronizar, es decir, la carpeta

de la cual queremos hacer copia de seguridad, en la segunda *caja* (zona verde) pondremos la ruta o unidad de la memoria USB.

Ahora pulsaremos el botón de analizar y nos irán apareciendo los archivos a copiar (en el caso de que tanto la carpeta a sincronizar como la memoria USB tengan los mismo archivos no aparecerá nada).

Es muy importante cerciorarnos del *sentido* de la copia; en la imagen se pueden ver bajo las etiquetas *I* y *D* (recuadro azul) flechas hacia la izquierda y hacia la derecha, la que está en verde indica si se va a copiar de la carpeta definida en la zona morada a la definida en la zona verde o viceversa.

Ahora sólo queda pulsar en el botón *SINC* y la copia de seguridad se llevará a cabo.

Si abrimos en el explorador de Windows la unidad de memoria USB veremos que ya tenemos todos nuestros archivos copiados.

La ventaja de este sistema frente al *"copia y pega"* tradicional es que una vez realizada la primera copia de seguridad y para las siguientes que realicemos, no hará falta copiar todos los archivos de nuevo ni tampoco comprobar si el documento ha sufrido algún tipo de modificaciones ya que el propio programa lo hará por nosotros.

#### **Ejercicio 6:**

Mandarme una captura de pantalla donde se vea el programa instalado y la copia de seguridad de varias carpetas.

### **2.6 Suite de seguridad portable.**

Uno de los grandes problemas de la informática a día de hoy son los virus, por ello disponemos de multitud de antivirus, antispyware  $\overline{H}$  que nos protegen frente a este tipo de amenazas.

Pero requieren de tediosas instalaciones y configuraciones y muchas veces son los propios objetos de ataque de los virus, por lo que tener un antivirus portable que podemos usar en cualquier PC y además gratuito nos puede salvar de más de un mal trago.

El antivirus que vamos a instalar es el *ClamWin*, que es gratuito y está pensado expresamente para ser usado en una memoria USB.

El primer paso será descargarlo para ello nos dirigimos a:

[http://portableapps.com/apps/utilities/clamwin\\_portable](http://portableapps.com/apps/utilities/clamwin_portable)

Una vez tengamos el archivo descargado, lo ejecutamos y comenzará la instalación, teniendo únicamente que seleccionar la unidad de la memoria USB donde queremos ponerlo.

Terminada la instalación sólo deberemos ir a la unidad de la memoria y en la carpeta *ClamWinPortable* ejecutamos el archivo *ClamWinPortable.exe* y nos pedirá actualizar el antivirus para poner al día las definiciones de virus.

Comentar que *NO* es recomendable disponer de dos antivirus a la vez ejecutados en un mismo PC ya que puede darse la paradoja de que se detecten y se bloqueen entre ellos al pensar que son virus. Habrá que *desactivar* cualquier antivirus que tengamos instalado antes de ejecutar ClamWin.

#### **Ejercicio 7:**

Mandarme una captura de pantalla donde se vea el programa en ejecución.